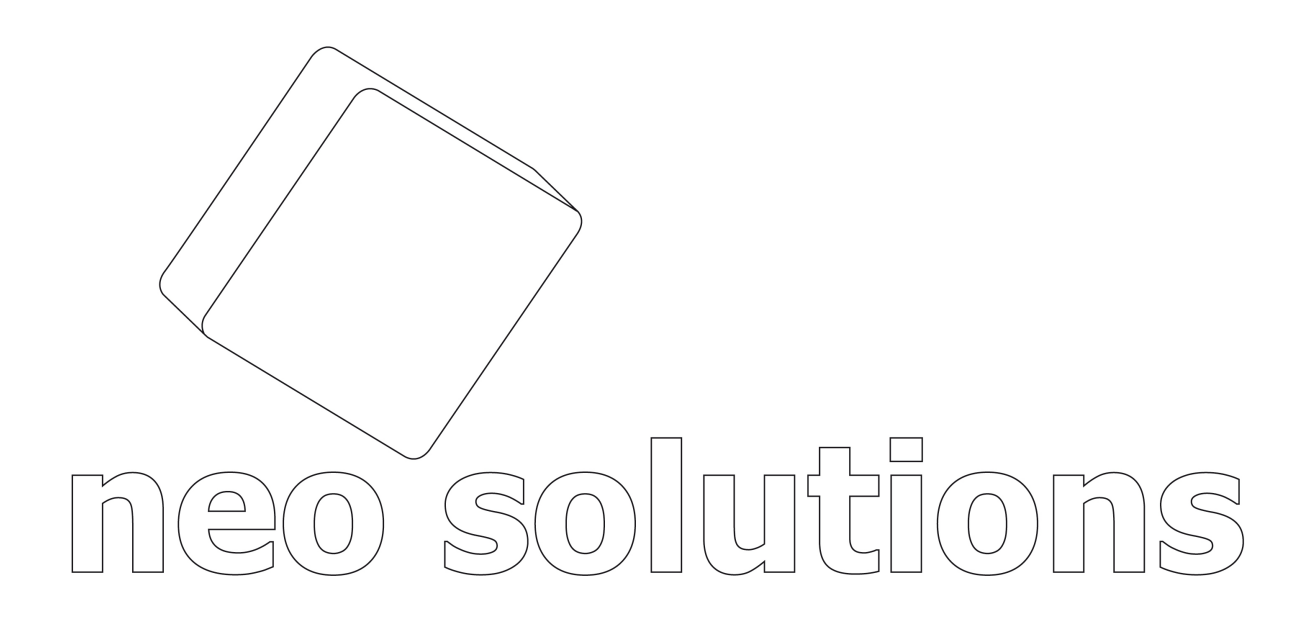

# **Manual Neo Fatura**

# Índice

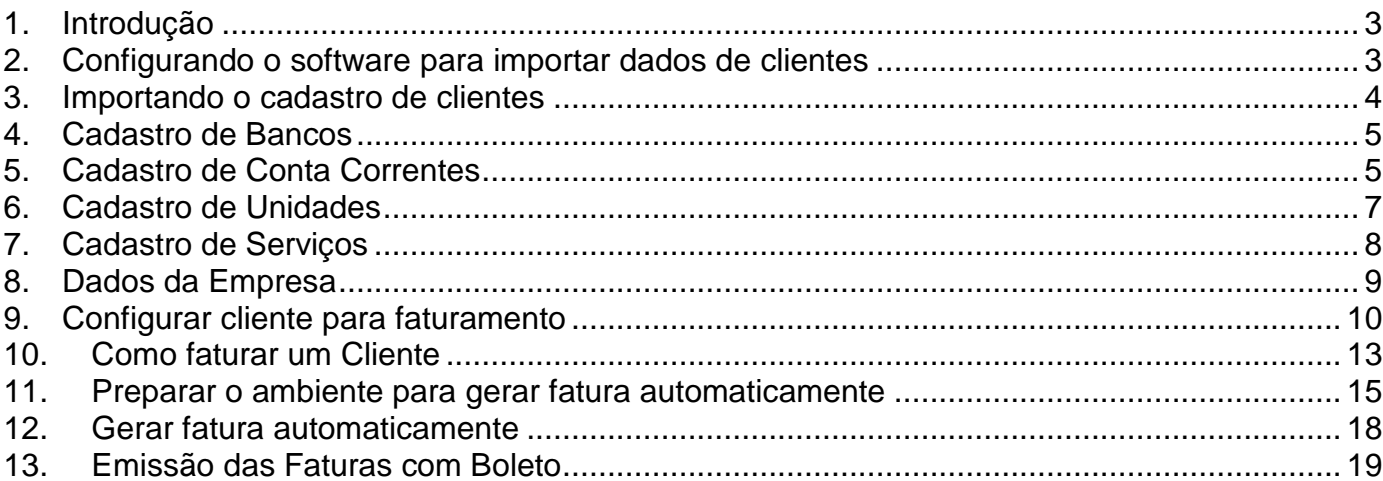

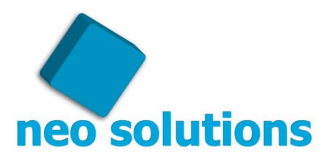

### <span id="page-2-0"></span>**1. Introdução**

O Objetivo do Neo Fatura é realizar o faturamento de sua empresa de forma prática, simples, rápida e eficaz, imprimindo uma Fatura com a descrição dos serviços que estão sendo cobrados de seu cliente na parte superior e o boleto bancário com código de barras na parte inferior de uma folha A4.

Através de seu cadastro de contratos, ele permite que os honorários sejam lançados automaticamente no mês pretendido com apenas um clique. Inclusive já deixar programado o 13o Salário por exemplo. Esse cadastro de contratos permite também o gerenciamento de reajustes que podem ser realizados por uma data base, ou simplesmente escolhendo os clientes que deseja reajustar.

A partir do faturamento realizado dentro do mês, o software automaticamente cria os títulos a receber, onde realiza a liquidação dos títulos através de arquivo retorno fornecido pelo banco ou manualmente, inclusive com pagamentos parciais ou parcelados. Com isso é possível saber quem ainda se encontra inadimplente, o quanto entrou de títulos dentro do mês dentre outros relatórios.

Essas liquidações dos títulos a receber alimentam o fluxo de caixa, que também pode ser alimentado com lançamentos manuais gerando seu livro caixa. O sistema ainda possui um relatório de fluxo de caixa anual, onde é demonstrado o orçamento do ano, com os valores previstos de receita e despesa.

### <span id="page-2-1"></span>**2. Configurando o software para importar dados de clientes**

A opção de importar os dados do cadastro de clientes é um recurso disponível para os escritórios que utilizam os softwares listados no seguinte endereço: <http://www.neosolutions.com.br/importacao.php>

Para configurar nosso sistema com o objetivo de importar os dados clientes de seu software compatível, entre no menu "Ferramentas" e "Opções" e clique na aba "**Importação Cadastro/Movimento**"...

Para cada software existe uma particularidade para configurar, bastando clicar no botão "**Configurações.."** posicionado imediatamente ao lado direito do software escolhido conforme imagem abaixo: Um técnico da Neo Solutions no momento da instalação do software, irá avaliar o software compatível e configura-lo para sua empresa.

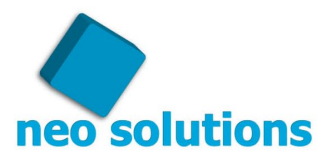

Veja abaixo a tela de configuração:

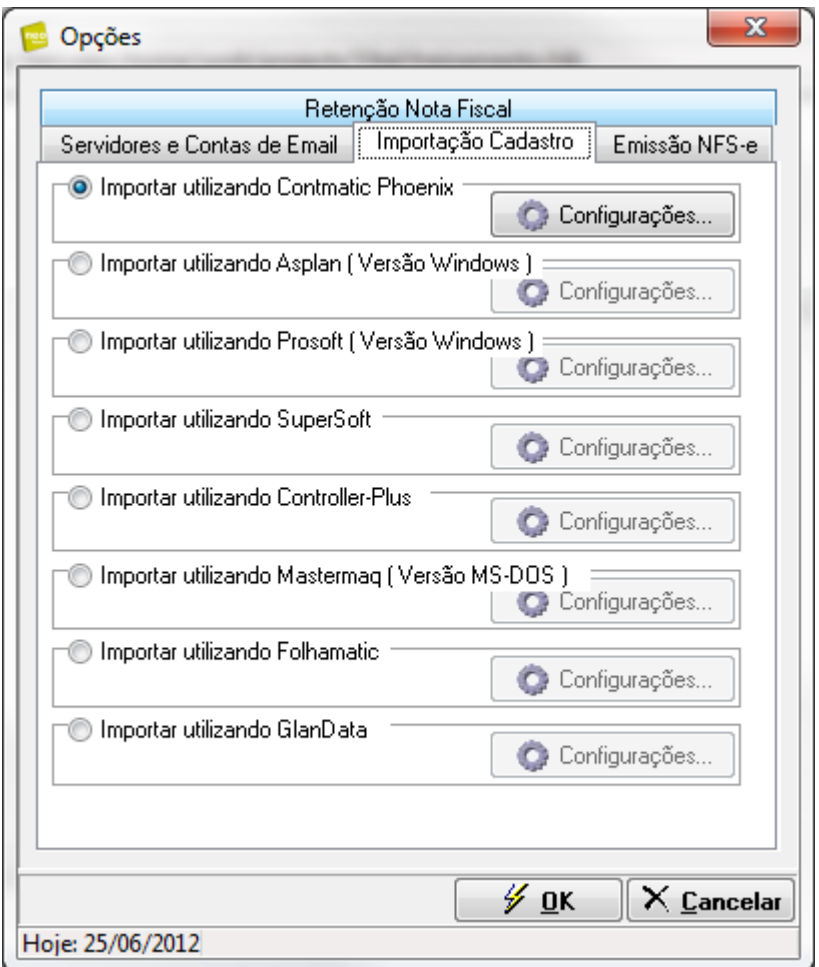

### <span id="page-3-0"></span>**3. Importando o cadastro de clientes**

Para importar o cadastro de clientes, entre no menu "**Ferramentas**", "**Importar Dados**" e clique no item "**Cadastro clientes..."**

Clique no botão "**Importar**"...

Veja abaixo a imagem da tela de importação cadastro de clientes:

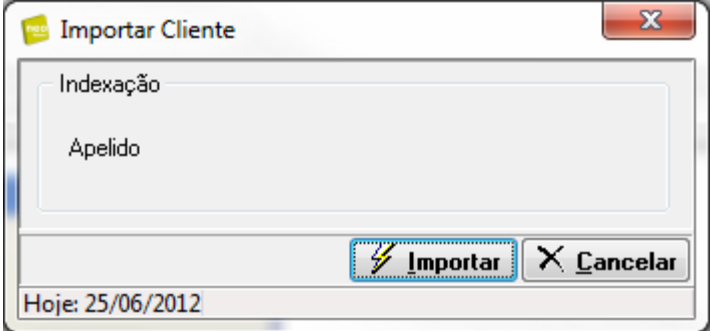

A importação poderá ser realizada quantas vezes for necessária, ele nunca irá duplicar os cadastros, simplesmente irá atualizar os dados.

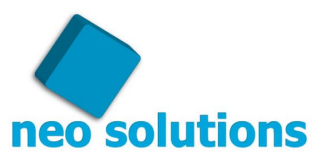

### <span id="page-4-0"></span>**4. Cadastro de Bancos**

Para emitir um boleto ou trabalhar com o fluxo de caixa do sistema, é necessário ter uma conta corrente vinculada a um banco.

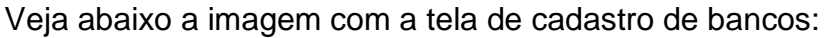

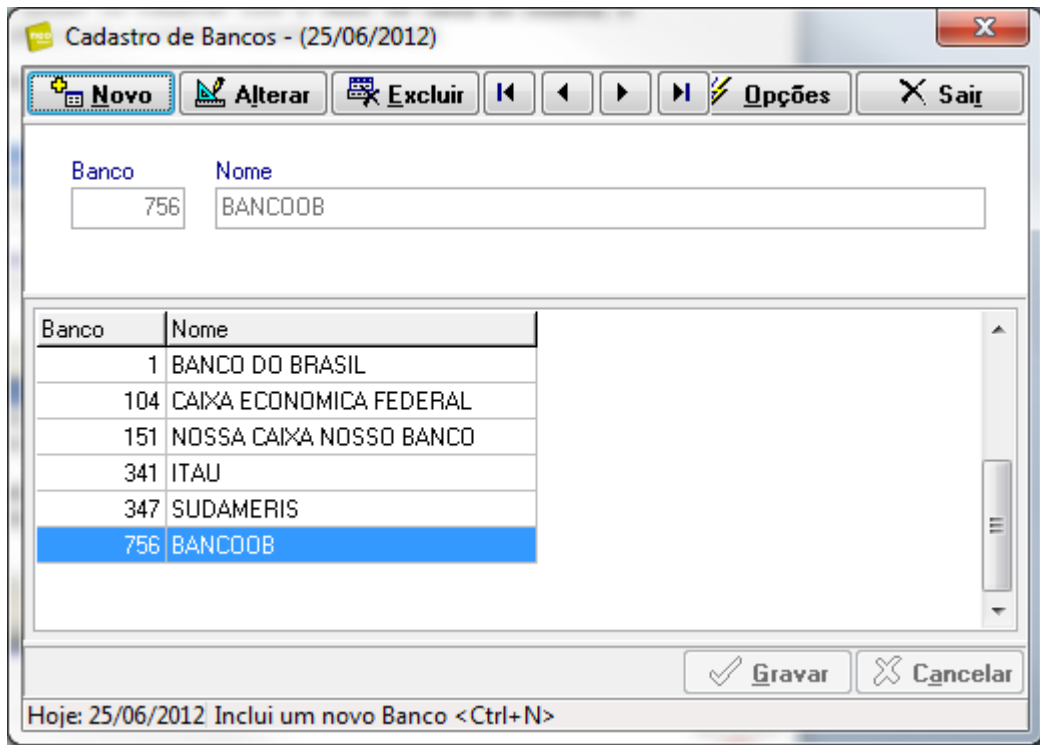

#### <span id="page-4-1"></span>**5. Cadastro de Conta Correntes**

Quem emite boletos e também trabalha com o fluxo de caixa do Neo Fatura é imprescindível realizar o cadastro de conta corrente.

Para cadastrar uma conta corrente selecione o banco, depois clique no botão "**Novo**" e realize o preenchimento dos dados.

De acordo com cada banco existe uma forma de preencher os campos (Agência, Nº da Conta Corrente, Código Cedente/Convênio e Carteira ). O ideal caso realmente for emitir boleto é entrar em contato com o nosso suporte técnico informando qual o banco que irá utilizar para impressão dos boletos e com base nessa informação lhe passaremos como preencher corretamente os campos citados. (**Não tente configurar esses campos sem o nosso suporte**)

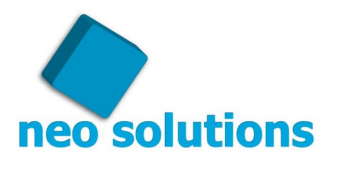

Veja abaixo a tela de cadastro de conta corrente:

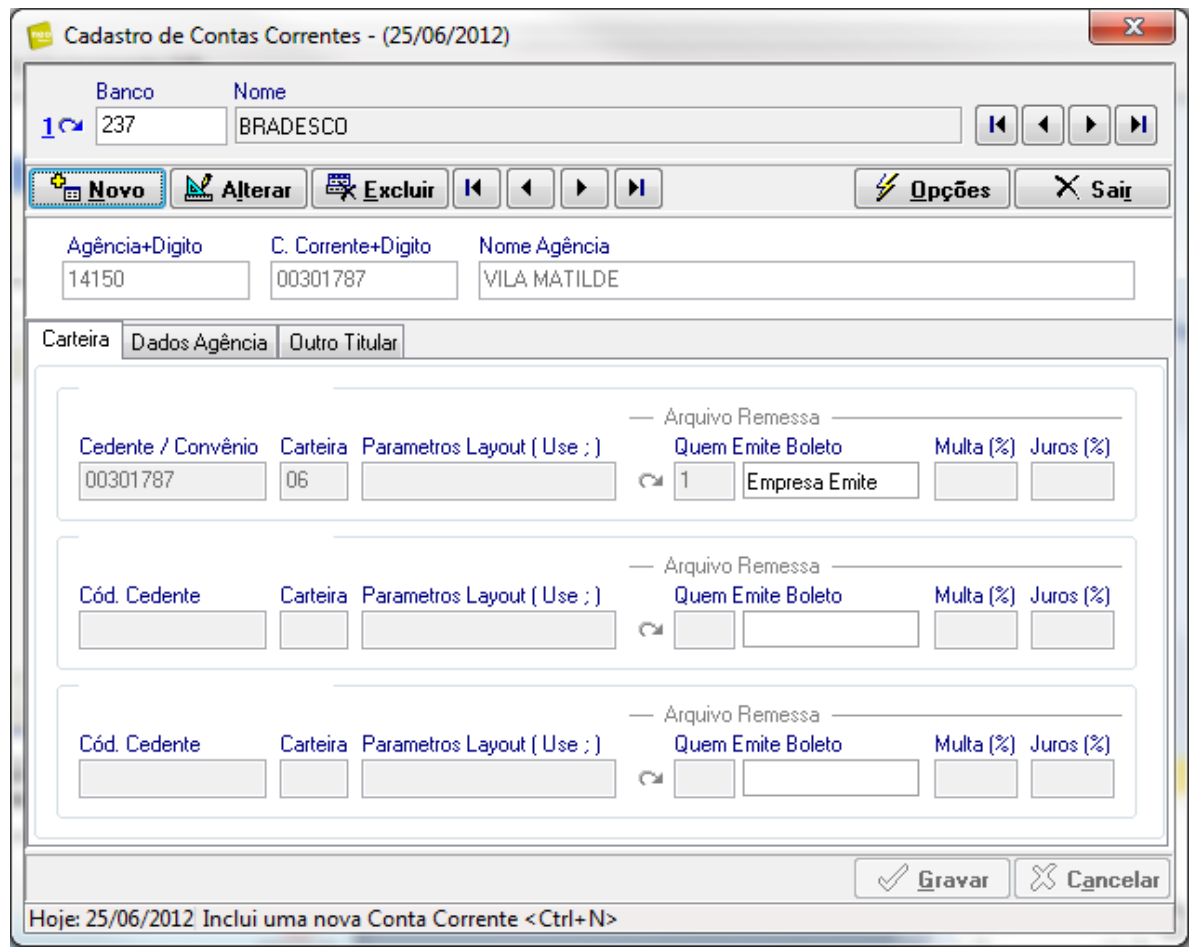

**Após este processo ser completado, o boleto passa por um processo de homologação. Não esqueça de fazer este processo junto ao nosso suporte.**

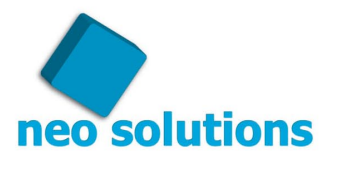

### <span id="page-6-0"></span>**6. Cadastro de Unidades**

O cadastro de unidades serve apenas para efeito visual de nota fiscal quando essa for impressa em formulário contínuo e contiver a coluna "Unidade".

De qualquer forma é necessário cadastrar pelo menos uma "Unidade". Exemplo: **Código**: 1<br>**Descrição**: Unidade Sigla: UN **Descrição**: Unidade

Veja a tela de cadastro de Unidade abaixo:

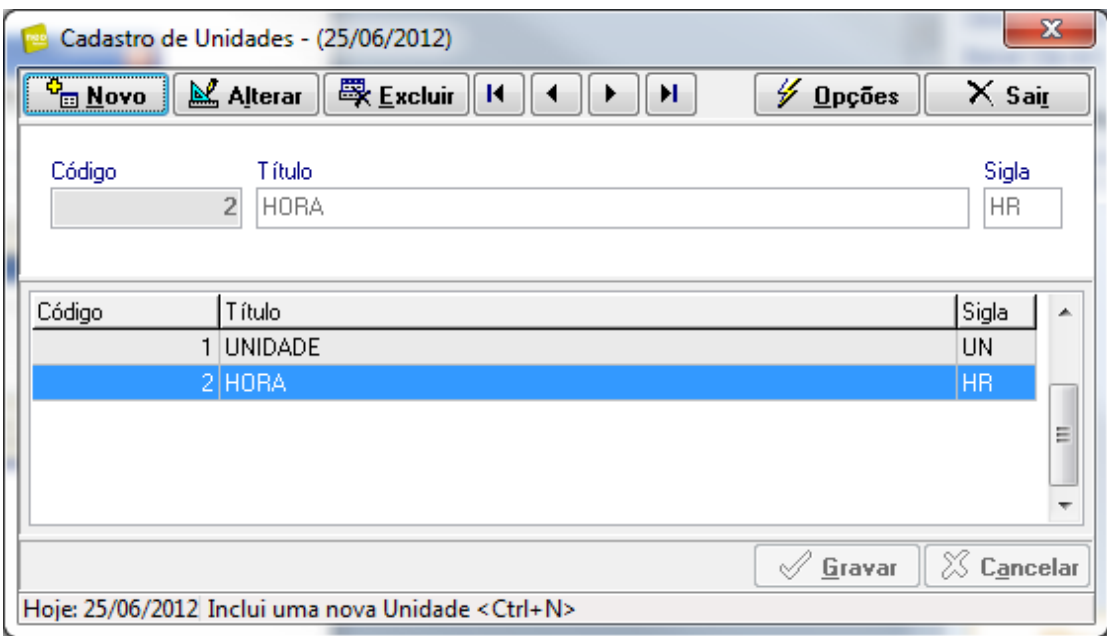

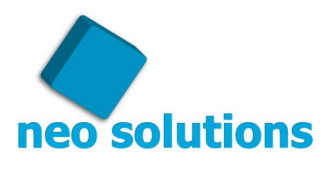

### <span id="page-7-0"></span>**7. Cadastro de Serviços**

Neste cadastro você irá inserir os serviços que serão cobrados nas faturas destinadas a seu cliente, como também os reembolsos. (Uma tabela de serviços de sua empresa)

Ao inserir um serviço, você será obrigado a informar se esse possui incidência em Nota Fiscal ou não, exemplos de serviços:

- 1. **Honorários Contábeis**: Esse é um exemplo de um serviço que **INCIDE** Nota Fiscal, inclusive tributações para retenção de impostos ( IRRF, PIS, COFINS e CSLL ).
- 2. **Foto Cópia**: Esse é um exemplo de um serviço que **NÃO INCIDE** Nota Fiscal. Ele irá simplesmente somar ao boleto, mas não será calculado nenhuma retenção sobre o valor deste serviço em questão.

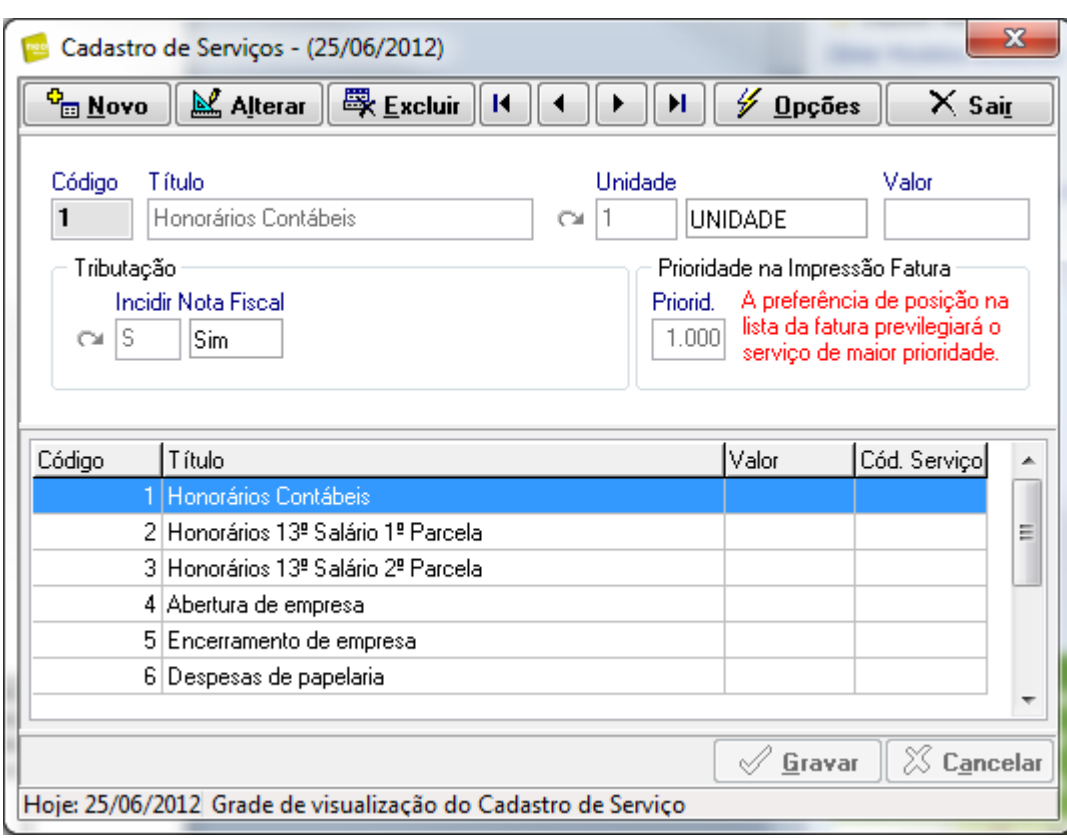

Veja a tela de cadastro de serviços abaixo:

**ATENÇÃO:** O campo Valor é usado somente para montar uma tabela de serviços, por exemplo, se for cadastrar o serviço fotocópia, você poderá informar o valor, dessa forma você terá o preço tabelado e ainda o sistema poderá preencher o valor automaticamente quando precisar realizar o apontamento do serviço.

Já o Honorário é exemplo de um serviço que nunca irá ter um preço tabelado pois cada cliente terá um valor específico de acordo com os serviços prestados.

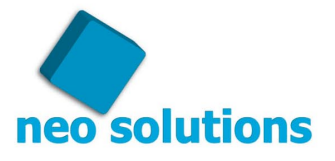

### <span id="page-8-0"></span>**8. Dados da Empresa**

Neste cadastro serão informados todos os dados de seu escritório. Tais dados aparecerão nos boletos e diversos relatórios.

Veja a tela de Dados da Empresa abaixo:

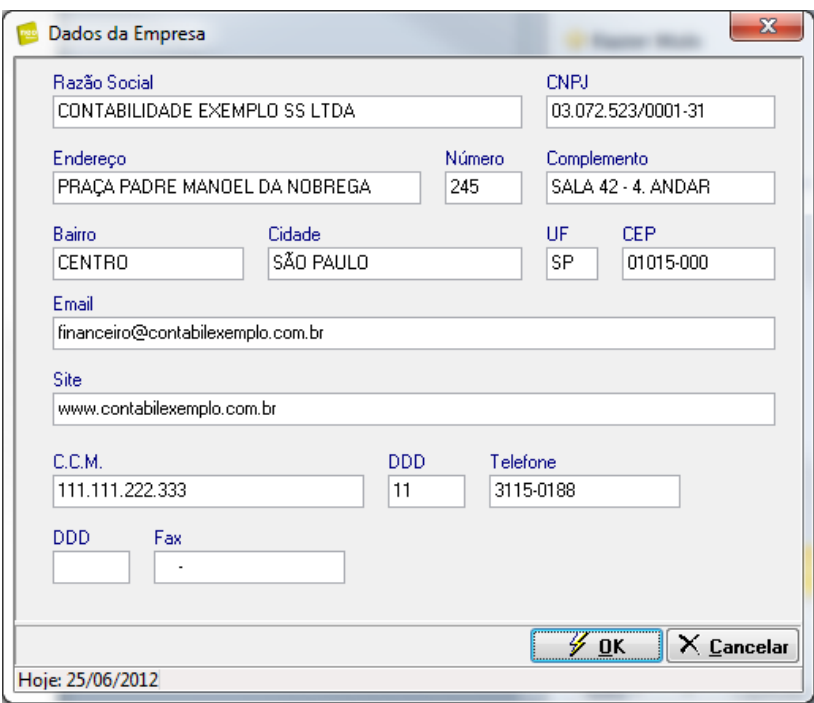

**ATENÇÃO:** Se sua empresa for Optante pelo simples seguir passos abaixo:

Ferramentas > Opções > Retenção > Nota Fiscal Assinale a opção "**Empresa optante Simples**"

Veja a tela de configuração abaixo:

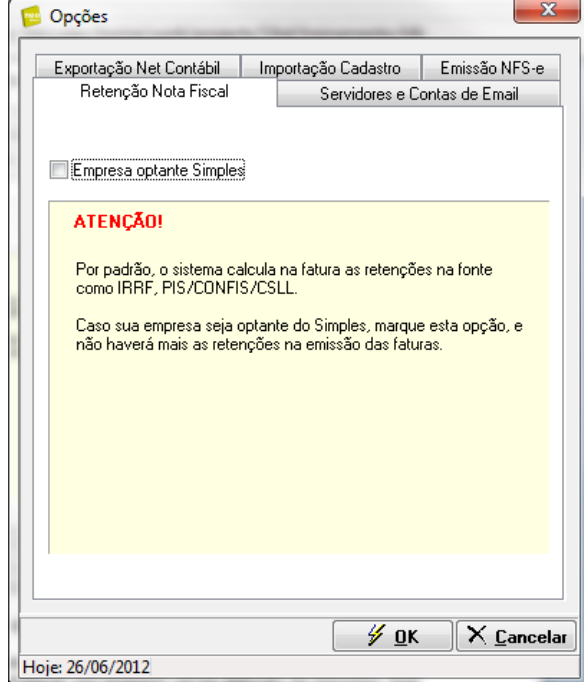

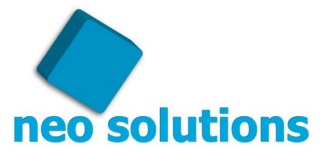

### <span id="page-9-0"></span>**9. Configurar cliente para faturamento**

A configuração de seu cliente é muito importante para o faturamento correto e legal perante o fisco, através dela você poderá configurar, por exemplo: se há retenção de impostos, fixar mensagens na fatura e instruções do boleto de seu cliente.

A tela se divide em três abas: "**Fatura**", "**Cobrança**" e "**Nota Fiscal**".

#### **A. Fatura**

Na aba "Fatura" são definidas todas as configurações referentes a emis são da Fatura com boleto, segue funcionalidades de cada campo:

- 1. "**Imprimir somente o recibo na fatura** ", essa opção existe para aqueles clientes que você não deseja imprimir o boleto com o código de barras, geralmente é o tipo de cliente que paga em carteira, com cheque, deposito bancário ou até mesmo dinheiro. Com essa opção imprimirá somente o "recibo" da fatura ( serviços e valores ).
- 2. "**Observação da Fatura**", existem dois campos para configurar a mensagem específica para seu cliente, a exemplo do "Instruções do boleto" funciona igual, entretanto o texto sai no rodapé da fatura e não no boleto.
- 3. "<mark>Instruções do boleto</mark>", existem dois campos para se fixar uma mensagem no corpo da emissão do boleto "especifico para este cliente". ATENÇÃO! Se você tem uma mensagem que é padrão para todos os clientes, então na própria tela de emissão de fatura com boleto existe o campo para tal configuração.
- 4. " **Conta Corrente (Para o Boleto)**", caso sua empresa, emita boletos em mais de uma conta corrente, é **imprescindível** definir neste campo em qual conta corrente e carteira será impresso o boleto deste cliente.

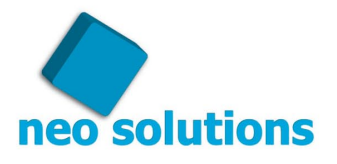

Veja abaixo a imagem da aba "**Fatura**":

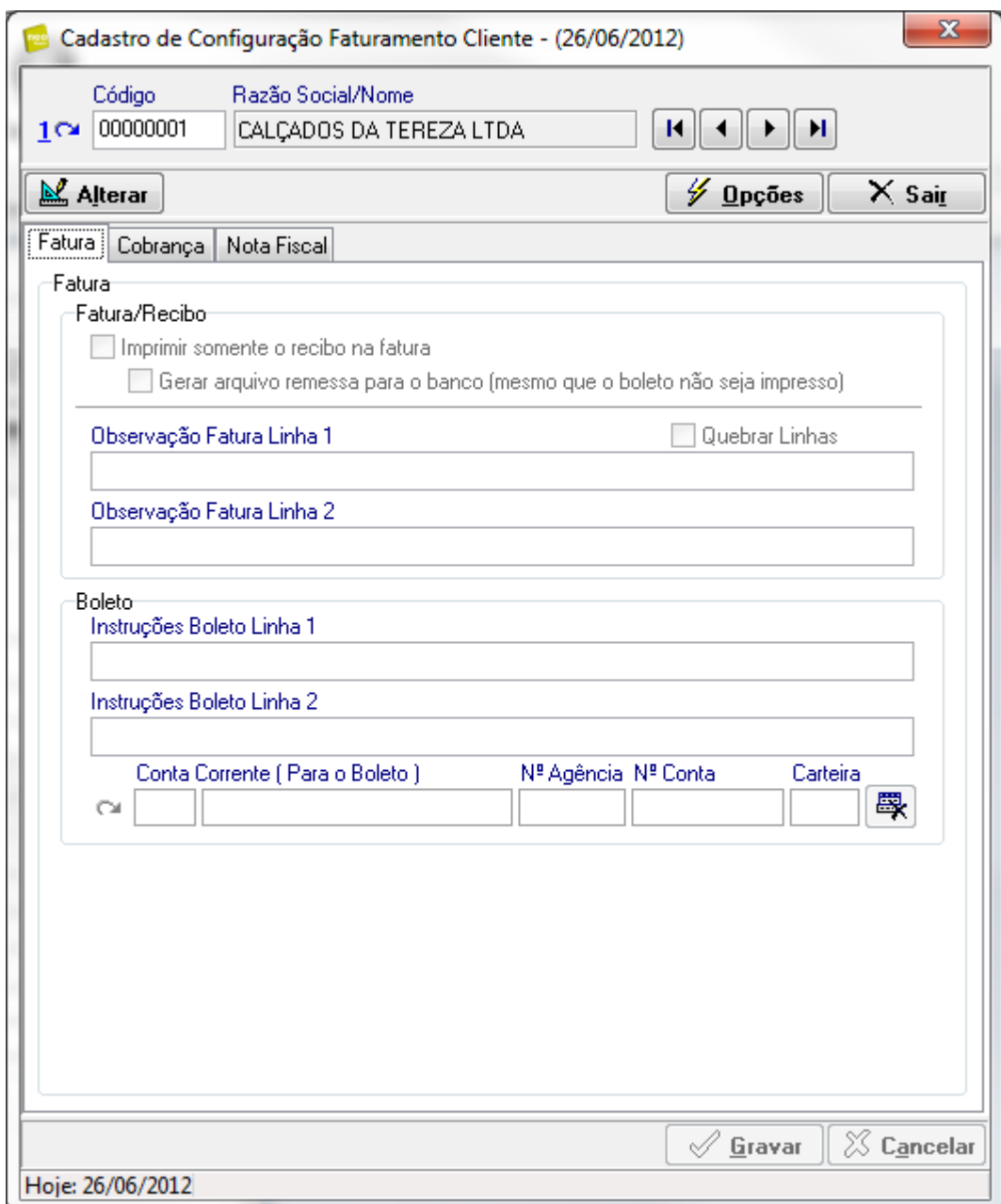

#### **B. Cobrança**

- 1. "**Responsável Cobrança**", O nome do responsável irá aparecer na Fatura, Etiquetas e no corpo do e-mail de envio de faturas quando este for utilizado.
- 2. "<mark>Enviar Fatura por e-mai!</mark>", essa opção serve para quem NAO utiliza nosso sistema "Net Contábil", e que deseja enviar os boletos por e-mail. Se for este o caso, basta checar a opção "**Enviar fatura por email**" juntamente com o Nome e E-mail do responsável.
- 3. " **E-mail Cobrança**", se desejar mais de um e-mail, basta digita-los separando-os com ; (ponto e vírgula). O e-mail será utilizado para o envio de faturas, carta de cobrança e também para NFS-e (São Paulo / Rio de Janeiro).

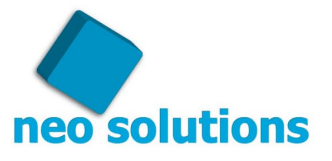

Veja abaixo a imagem da aba "**Cobrança**":

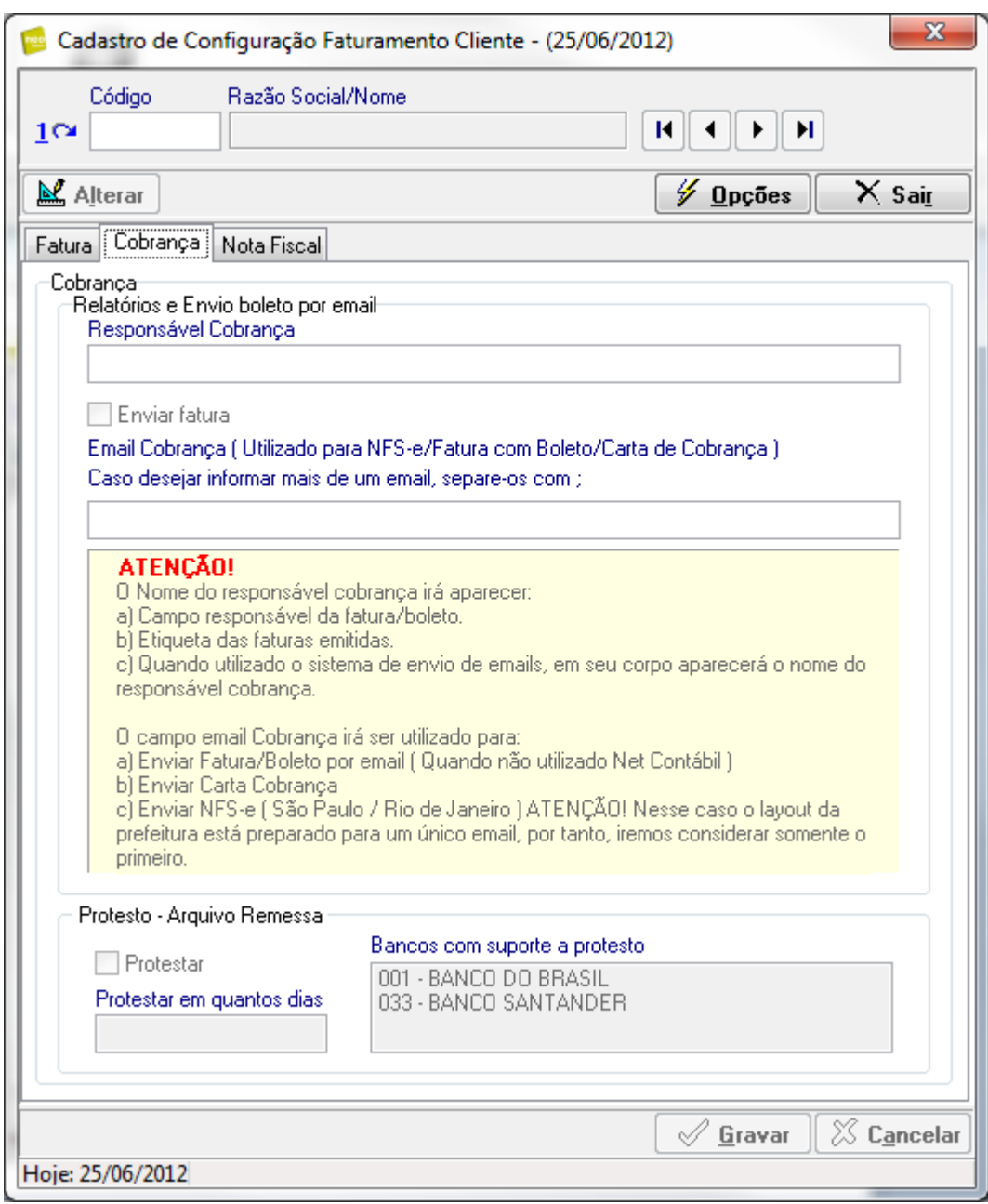

#### **C. Nota Fiscal**

A Aba "Nota Fiscal" são configurações referentes à emissão de nota e principalmente retenções de impostos na fonte como IRRF, PIS, COFINS, CSLL, ISS.

A própria tela é autoexplicativa, veja a aba "**Nota Fiscal**" abaixo, basta preencher os campos de acordo com sua necessidade:

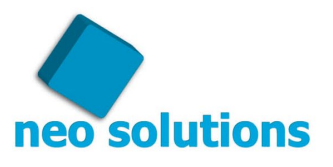

Veja abaixo a imagem da aba "**Nota Fiscal**":

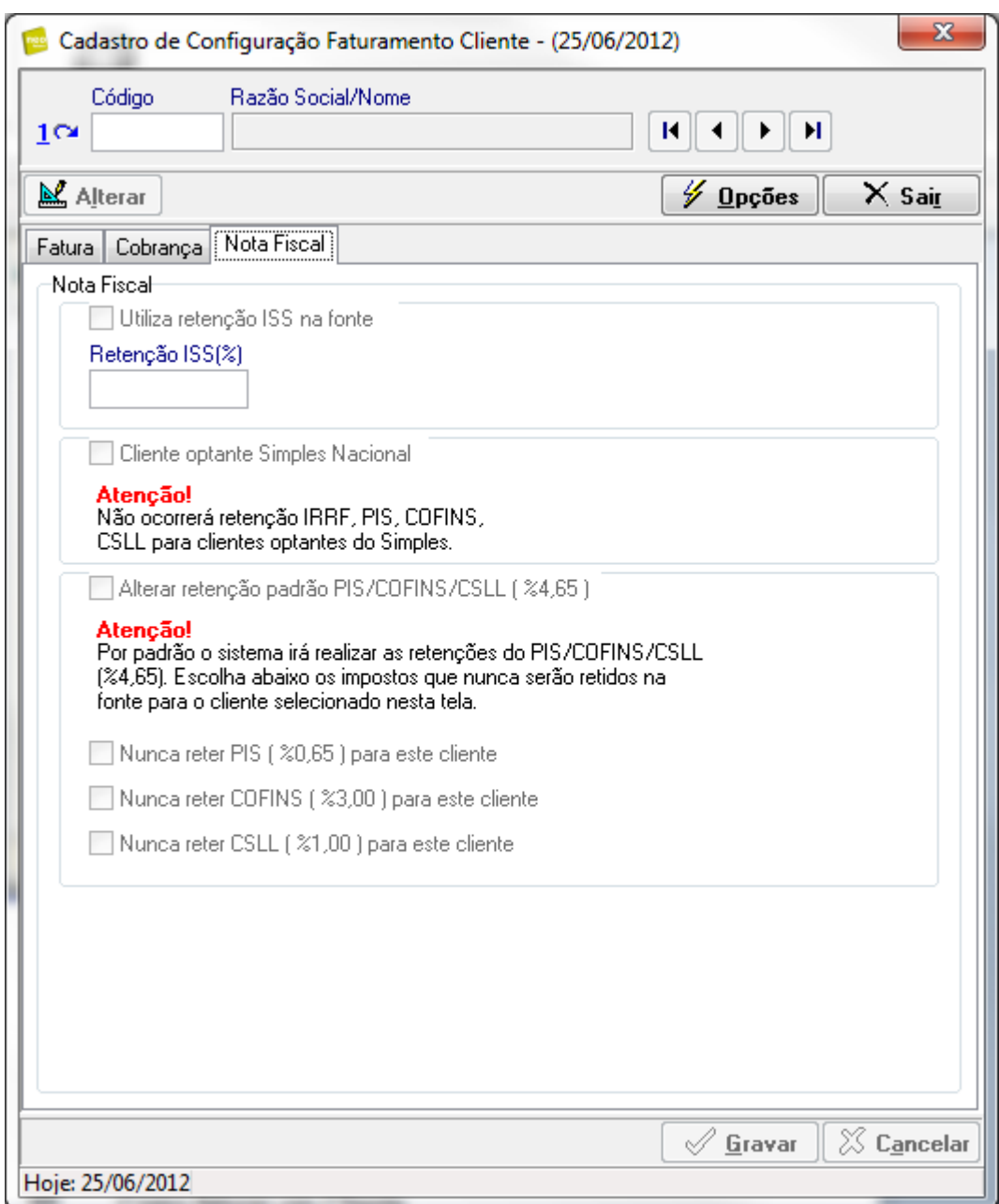

# <span id="page-12-0"></span>**10. Como faturar um Cliente**

Entre na tela de "Fatura Manual" conforme as imagens abaixo:

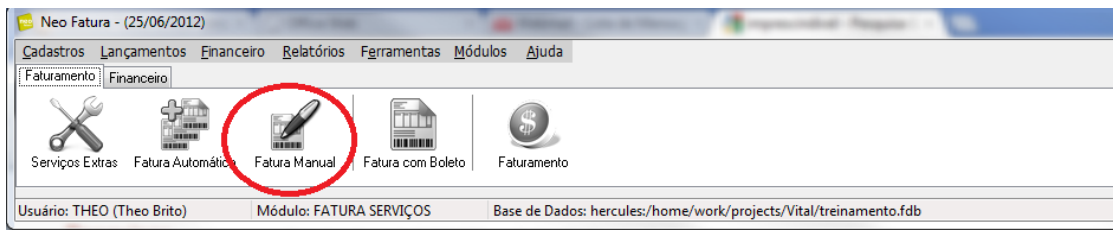

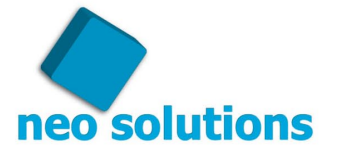

Veja abaixo a tela de fatura manual:

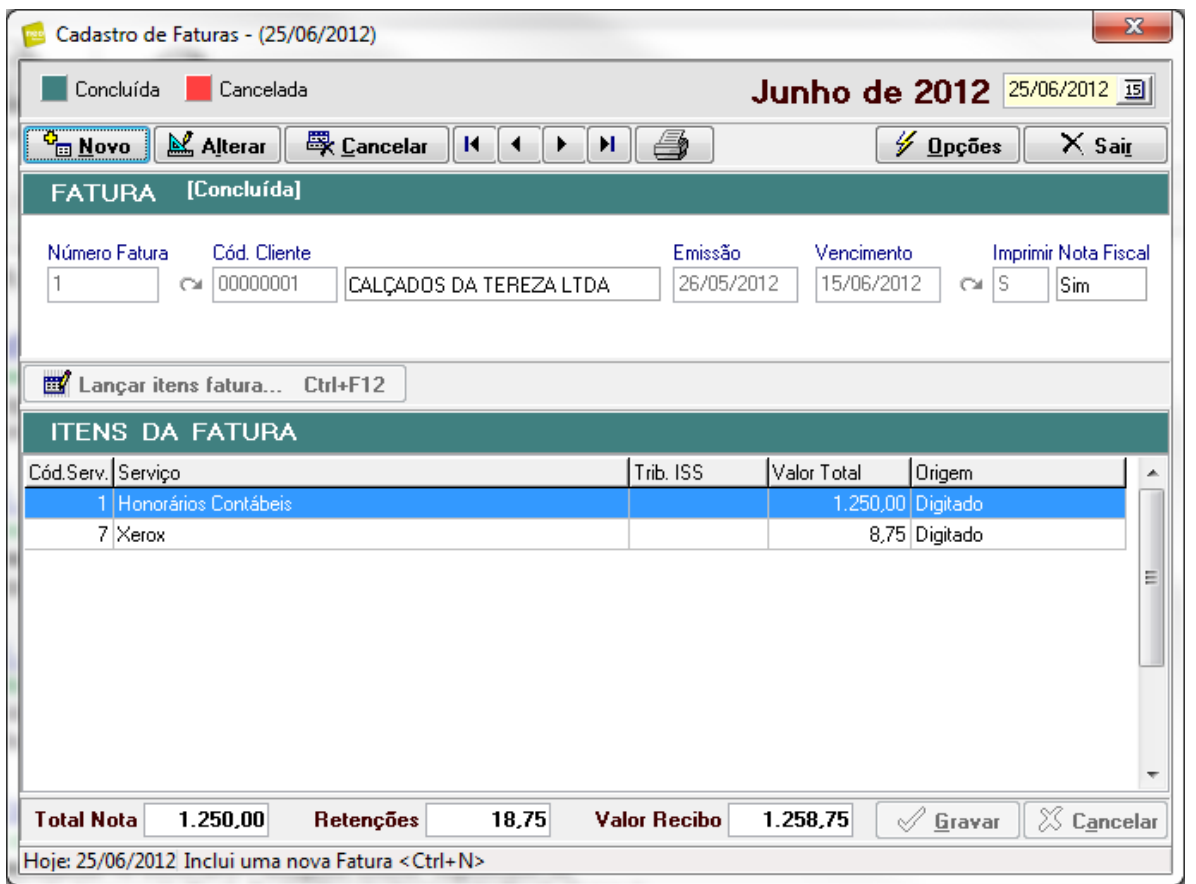

Para que seja feita esta fatura é preciso selecionar a data de competência no canto superior direito da tela, clique no botão "**Novo**", selecione o cliente em "**Cód. Cliente**", no campo "**Emissão**" informe a data que está lançando a fatura, e seu "**Vencimento**".

**ATENÇÃO!** O campo "**Imprimir Nota Fiscal**" irá designar se esta fatura terá Retenção de Impostos como IRRF, PIS, COFINS, CSLL e ISS, além de designar se a fatura deverá ser criada com uma RPS (Recibo Provisório de Serviço) para conversão em NFS-e. (município de São Paulo e Rio de Janeiro).

Após esses dados principais, iremos adicionar na fatura os serviços que serão faturados, bastando clicar no botão "**Lançar itens fatura...**" (ou teclas de atalho Ctrl+F12) onde são lançados os serviços cadastrados no sistema conforme etapa **7** deste manual. A tela que se abrirá foi projetada para digitação rápida.

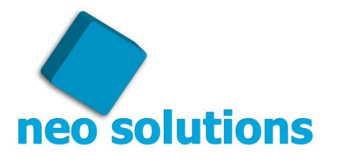

Veja abaixo a tela de lançamento de serviços na fatura:

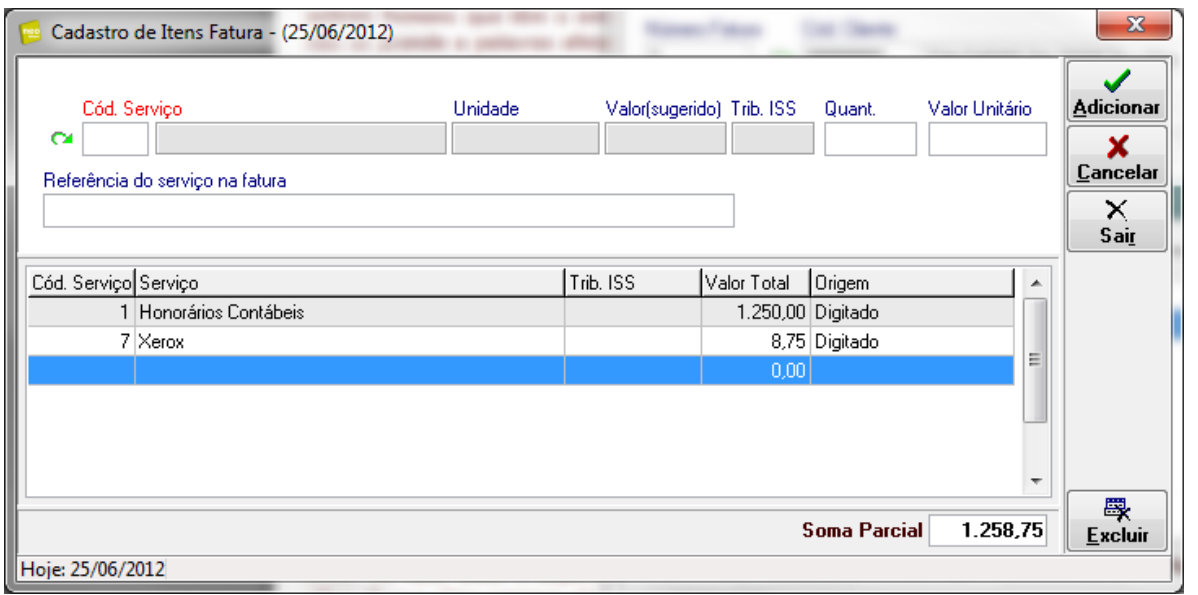

Escolha o serviço em "**Cód. Serviço**", informe a "**Quantidade**" e o "**Valor Unitário**". Em "**Referência do serviço na fatura**" pode-se discriminar o que está sendo cobrado no serviço escolhido. Observe na imagem acima, o produto XEROX, na referência pode-se dizer: "Cópia de Contrato Social", por último clique no botão "**Adicionar** ", isso irá fazer com que o serviço entre na lista de serviços da fatura além de também preparar a tela de digitação para um novo próximo serviço.

Após o termino do cadastro, vá em " **Sair**".

Para que não perca nada registrado, ao retornar a tela de "Cadastro de faturas", não esqueça de clicar em "**Gravar**" para salvar todos os dados.

#### <span id="page-14-0"></span>**11. Preparar o ambiente para gerar fatura automaticamente**

Para gerar uma fatura automática é preciso que aja um contrato cadastrado, fixando emissão, vencimento e valores para o sistema gera-las periodicamente.

Esse cadastro é realizado individualmente cliente por cliente. Para cadastrar o contrato de seu primeiro cliente siga as instruções:

Entre na tela de contrato conforme imagem abaixo:

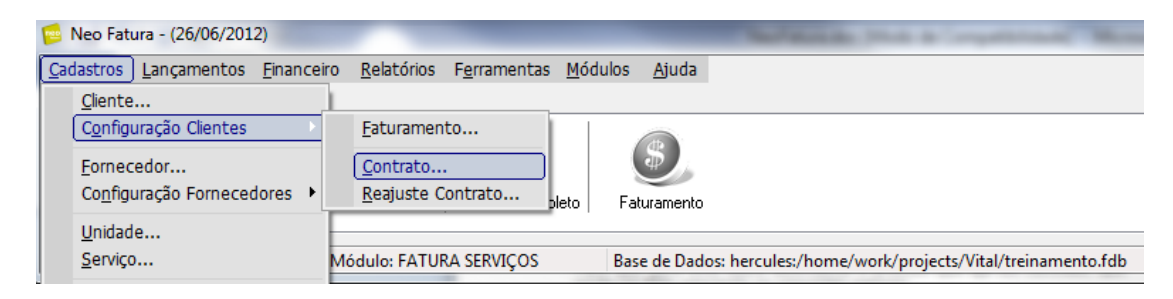

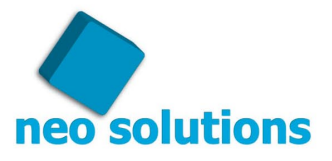

Quando abrir a tela de Cadastro de Contrato, a primeira ação a ser tomada e selecionar o cliente que deseja cadastrar o contrato, para preencher os campos clique em "**Novo**", selecione o serviço em "**Cód. Serviço**" e preencha a "**Quantidade**" e o "**Valor Unitário**". Em "**Data Contrato**" coloque a data de início de contrato entre sua empresa e seu cliente, em "**Mês de reajuste**" informe o mês base de reajuste combinado em contrato. Preste bem atenção aos campos em vermelho, são eles que determinarão a emissão e o vencimento das faturas automáticas. No "**Dia de Emissão**" preencha com o dia de emissão que a fatura deverá ser gerada, no "**Vencimento** " faça o mesmo procedimento preenchendo o dia de vencimento. Exemplo: Se preencher com dia **1 em "Dia de Emissão" e 15 em "Vencimento"**, ao gerar

fatura automática do mês de **Março de 2012**, o resultado da fatura gerada será com emissão **01/03/2012** e vencimento **15/03/2012**, e assim deverá ser gerado sucessivamente durante os meses posteriores.

O campo "**Data Inicial**" irá determinar quando dará início a geração da fatura. Vamos supor que sua empresa fechou um contrato com um cliente no mês de **Janeiro de 2012**, no entanto, a **1º mensalidade** deverá ser gerada em **Abril de 2012.** Sua empresa não precisará esperar até abril para configurar o cliente, basta informar **04/2012** no campo. A "**Data Final**" só deve ser preenchida caso a mensalidade tenha um prazo estipulado para terminar. Geralmente os serviços de honorários contábeis possui um contrato com prazo indeterminado, sendo assim, você deverá deixar o campo em branco.

Para determinar se a geração das faturas será mensal, bimestral ou anual, você deverá preencher o campo "**Periodicidade**" com a quantidade de meses de intervalo que será gerada. O Campo deverá ser preenchido entre 1-12, se for mensal preencha com 1, se for bimestral preencha com 2, se for trimestral preencha com 3 e assim sucessivamente de acordo com o intervalo que desejar. Para concluir o exemplo, preenchendo com o N° 12, a geração dessa fatura será anual, muito usado nas empresas contábeis para cobrar a primeira e a segunda parcela de 13ª onde são geradas uma única vez por ano.

O campo "**Referência do Serviço na Fatura**" tem a função de complementar o título do serviço, exemplo: Ao selecionar o serviço **honorários contábeis** a referência desse serviço pode ter o seguinte descritivo: "Referente ao mês de Abril de 2012. Assim o descritivo de sua fatura apresentará informações mais completas a seu cliente.

No entanto, justamente nesses casos onde a empresa deseja informar o mês a qual se refere o serviço que está sendo prestado, criamos algumas variáveis para podermos trabalhar dessa forma.

Imagine que você fixe na referência o seguinte: "Referente ao mês de Abril de 2012", isso significará que em todos os meses que você gerar a fatura automática, irá gerar com referência "Abril", trata-se de um preenchimento equivocado. Para gerarmos o texto desejado podemos utilizar o descritivo: "Referente ao mês de **<EMISSAO\_MES\_EXT>** de **<EMISSAO\_ANO>**". Onde:

**<EMISSAO\_MES\_EXT>** no momento da geração da fatura será substituído pelo mês de emissão por extenso, ou seja, Abril, Maio, Junho ( o mês que estiver selecionado no momento da geração ).

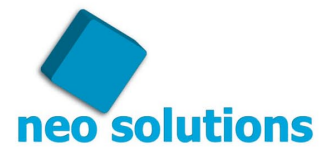

Segue as variáveis disponíveis no sistema, que você poderá utilizar:

#### **<EMISSAO\_MES\_EXT>**

Substituirá pelo mês de emissão da fatura por extenso **<EMISSAO\_MES\_EXT-1>** Substituirá pelo mês anterior de emissão da fatura por extenso **<EMISSAO\_ANO>** Substituirá pelo ano de emissão (2012, 2013, etc...) **<VENCIMENTO\_MES\_EXT>** Substituirá pelo mês de vencimento da fatura por extenso **<VENCIMENTO\_ANO>** Substituirá pelo ano de vencimento da fatura por extenso

Por último, você determinará se a fatura gerada com esses dados de contrato deverá "**Incidir Nota Fiscal**", ou seja, retenções de Impostos conforme explicado na **Fatura Manual**.

Veja abaixo a tela de cadastro de contratos:

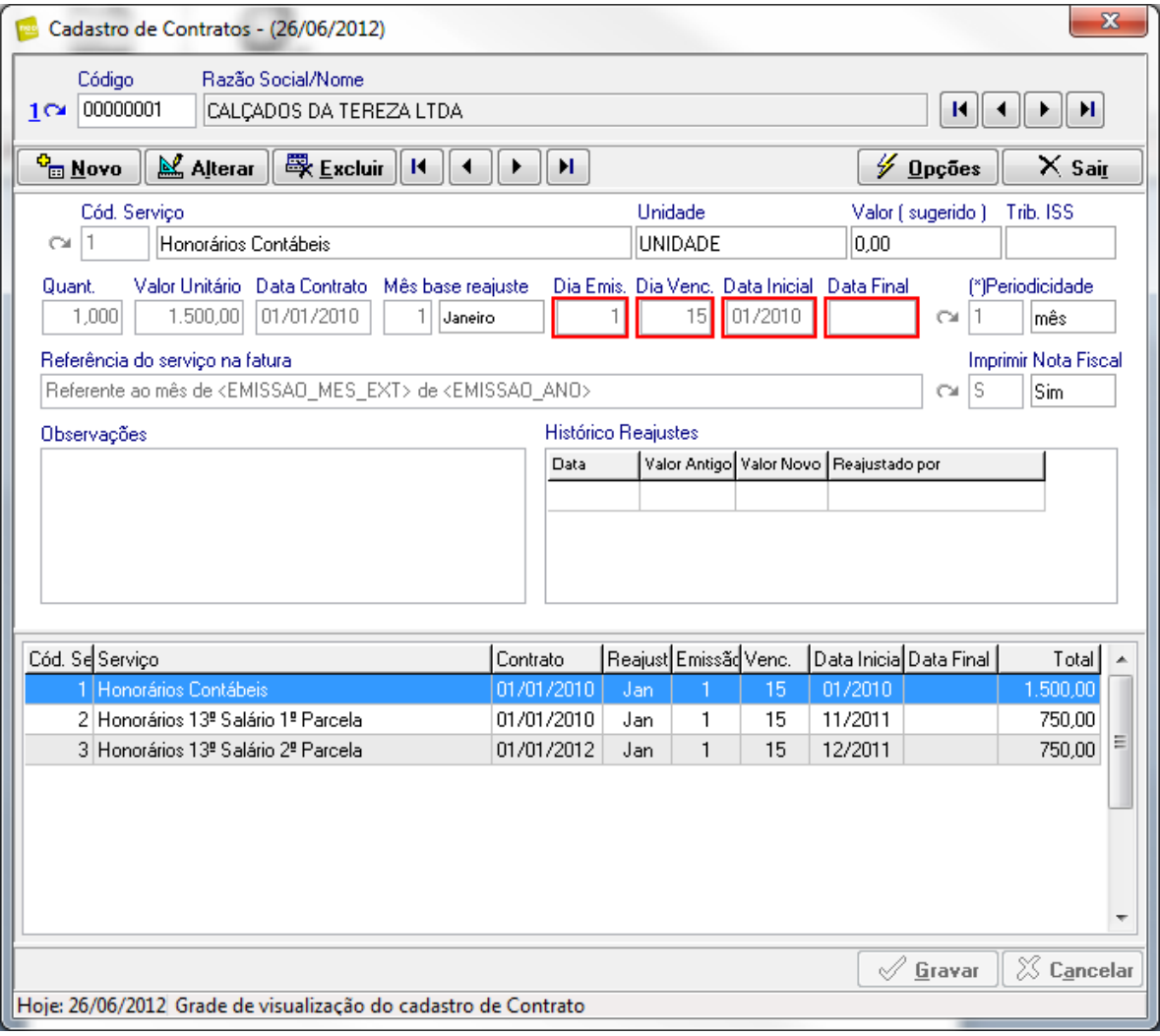

**Não esqueça de clicar o botão "Gravar" quando finalizar. Se este não for feito, você perderá as informações preenchidas.**

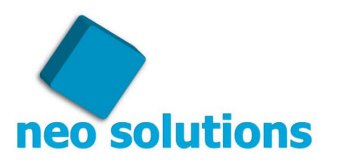

### <span id="page-17-0"></span>**12. Gerar fatura automaticamente**

Depois de ter cadastrado os contratos individualmente cliente por cliente, o sistema está pronto e apto a gerar faturas automaticamente. Trata-se de uma excelente notícia, pois evitará que digite todos os meses fatura por fatura manualmente.

A rotina é executada uma vez por mês, em data escolhida pela sua empresa.

Entre na tela de fatura automática conforme imagem abaixo:

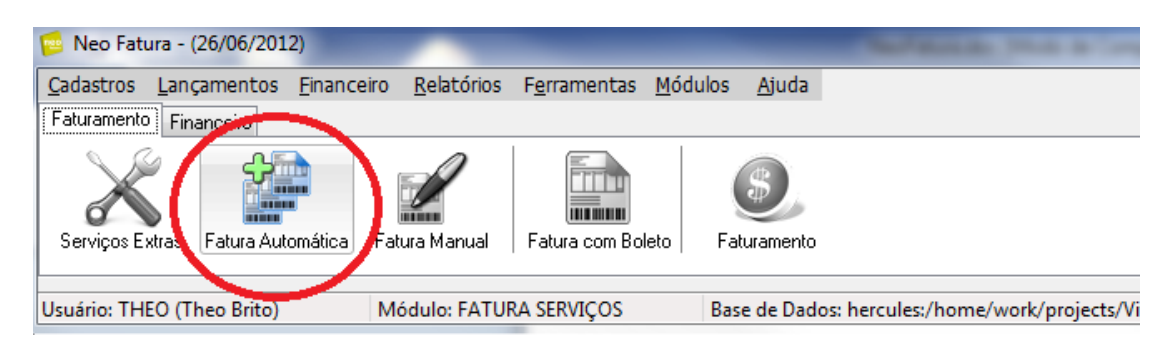

Veja abaixo a tela de geração de fatura automática:

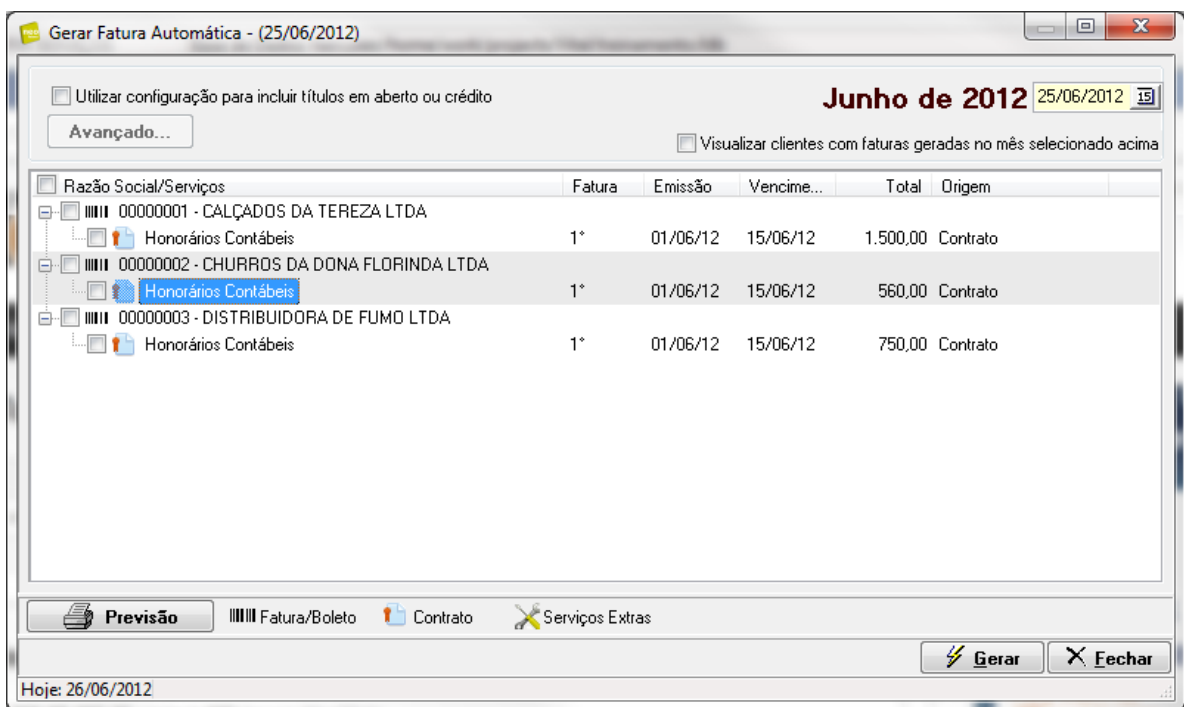

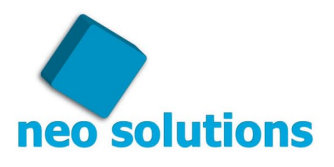

Para gerar siga as instruções abaixo:

1º Selecione a data de competência no canto superior direito da tela, o importante é escolher o mês e o ano correto de emissão, o dia pode ser qualquer um, não fará efeito algum no resultado.

2º Selecione as faturas que deseja gerar automaticamente e de preferência, imprima um relatório para conferência no botão "Previsão", neste relatório será demonstrado todos os clientes e serviços que serão geradas as faturas com suas respectivas datas de emissão e vencimento.

3º Por último, clique no botão "**Gerar**", o sistema irá procurar por todos os contratos cadastrados e gerar as faturas automaticamente.

**ATENÇÃO:** Caso deseje fazer uma alteração (inserir ou excluir item) de uma fatura, não é preciso gerar a fatura novamente. Altere na tela de fatura manual e depois consulte na tela de fatura com boleto.

### <span id="page-18-0"></span>**13. Emissão das Faturas com Boleto**

Entre na tela de Emissão de Fatura com Boleto conforme imagem abaixo:

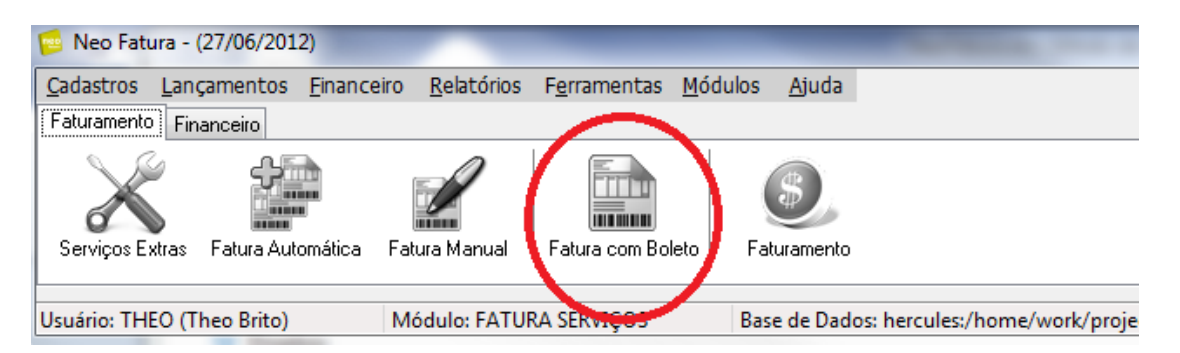

Antes de emitirmos a 1º fatura com boleto, vamos definir alguns dados como: conta corrente padrão para emissão boleto, instruções boleto e fatura, marca d'agua e aparência da fatura.

#### **A. Conta Corrente Padrão**

Para imprimir qualquer boleto, antes é necessário definir ao sistema qual a conta corrente padrão para impressão:

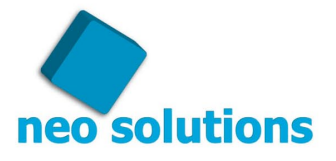

#### Veja abaixo onde selecionar:

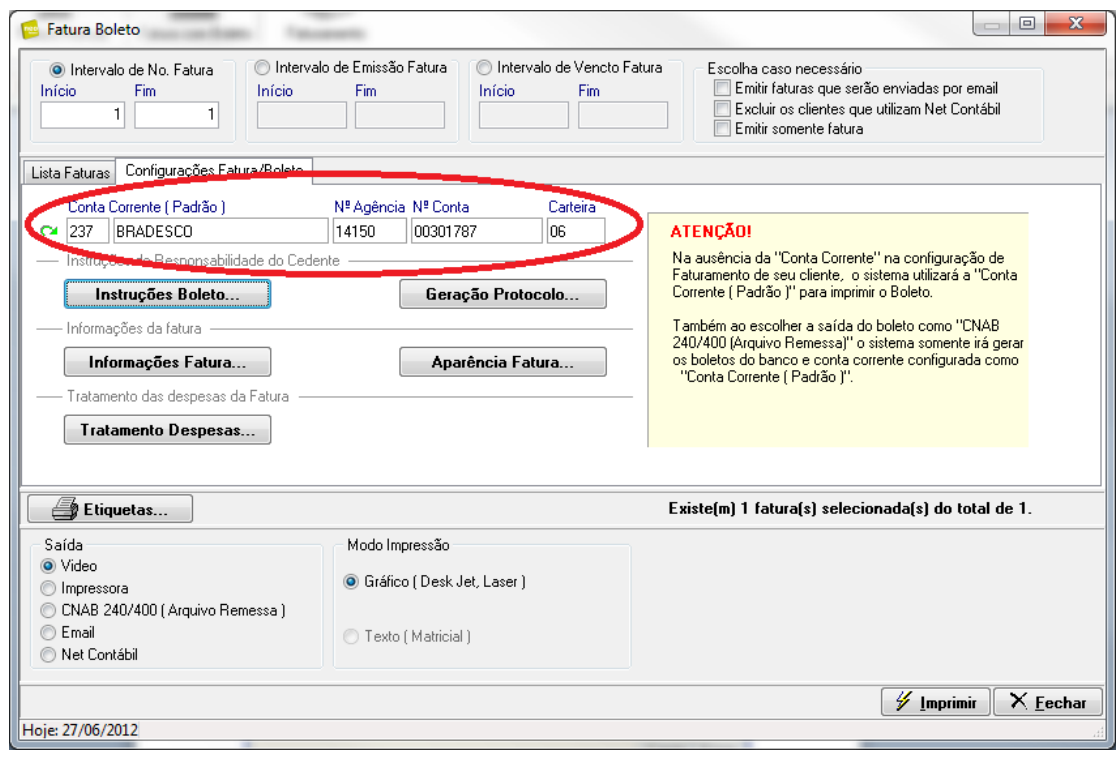

#### **B. Instruções Boleto**

Clique no botão "Instruções Boleto...". Uma tela com 4(quatro) linhas se abrirá bastando informar os dados de sua responsabilidade conforme exemplo abaixo:

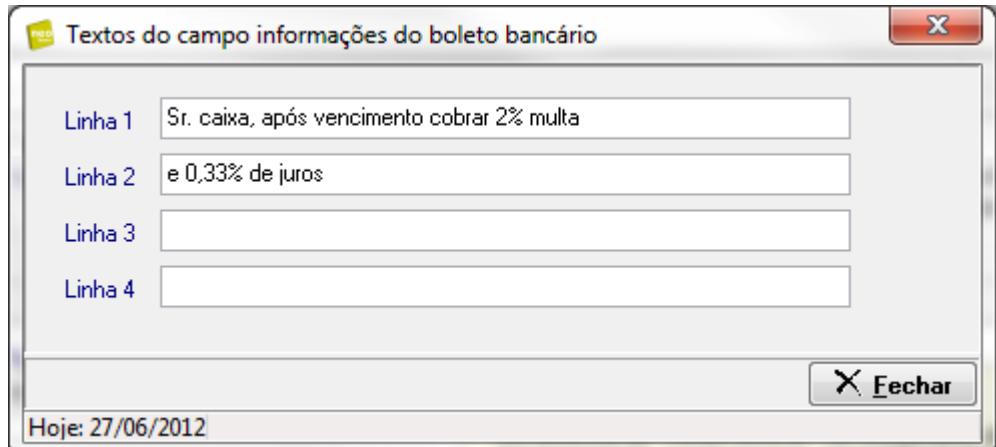

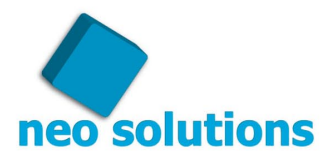

#### **C. Instruções Fatura**

Clique no botão "Instruções Fatura...", uma tela se abrirá com os campos:

"**Título Fatura**" – por padrão o título é "Fatura Número", mas você poderá alterar para "Documento" por exemplo, ou o título que desejar. Em algumas empresas são utilizados os títulos "Recibo", "Nota de Débito".

"**Prestação de Serviço**" – este campo é utilizado em notas fiscais em formulário onde existe esse campo para determinar o tipo de serviço prestado, um descritivo muito utilizado por escritórios contábeis é "serviços contábeis".

A tela também possui opção para fixar uma informação em modo texto em 3 linhas, geralmente utilizado para informar alguma lei, o campo é livre, você poderá escrever qualquer texto, basta estar ciente que o texto será impresso em todas as faturas emitidas.

Veja a tela de instruções fatura abaixo:

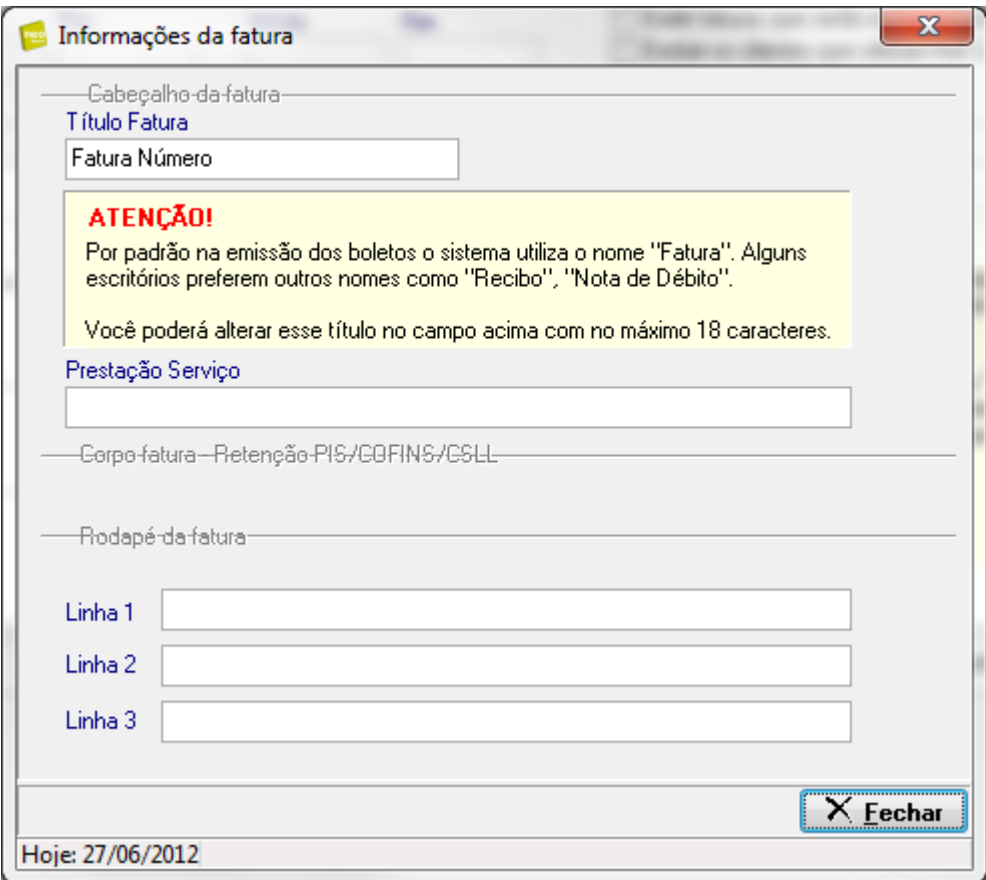

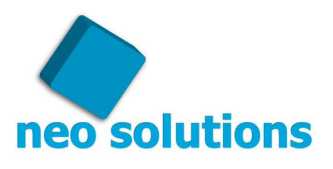

#### **D. Aparência Fatura**

Ao clicar no botão "Aparência Fatura", você poderá escolher:

- Imagem para marca d'agua no tamanho (670px x 320px)
- Imagem do logotipo no topo no tabanho (150px x 75px)
- Alterar as bordas da fatura para curva (o padrão é reta)

Após essas configurações, o sistema está pronto para a emissão das faturas com boletos.

Para impressão, selecione a saída do relatório, que pode ser:

- Video (visualização da fatura com boleto)
- Impressora (envia a fatura com boleto para a impressora padrão)
- CNAB (gera um arquivo remessa para o banco)
- E-mail (envia a fatura por e-mail, para tanto leia a nota no final deste capítulo)
- Net Contábil (exporta as faturas com boleto para o sistema Net Contábil, onde para concluir necessitará que você entre no sistema Net Contábil na tela de arquivos e clicar no botão "Enviar lote de faturas para web")

Depois de ter escolhido o **"modo de saída",** basta escolher um intervalo das faturas desejas, há 3 opções: Intervalo Fatura, Intervalo de Emissão, Intervalo Vencimento. Digite o intervalo desejado e o sistema demonstrará em uma lista abaixo, todas as faturas relacionadas dentro do intervalo desejado, bastando agora escolher as faturas e por fim clicar no botão **"Imprimir"**.

Veja abaixo a seleção de faturas por vencimento:

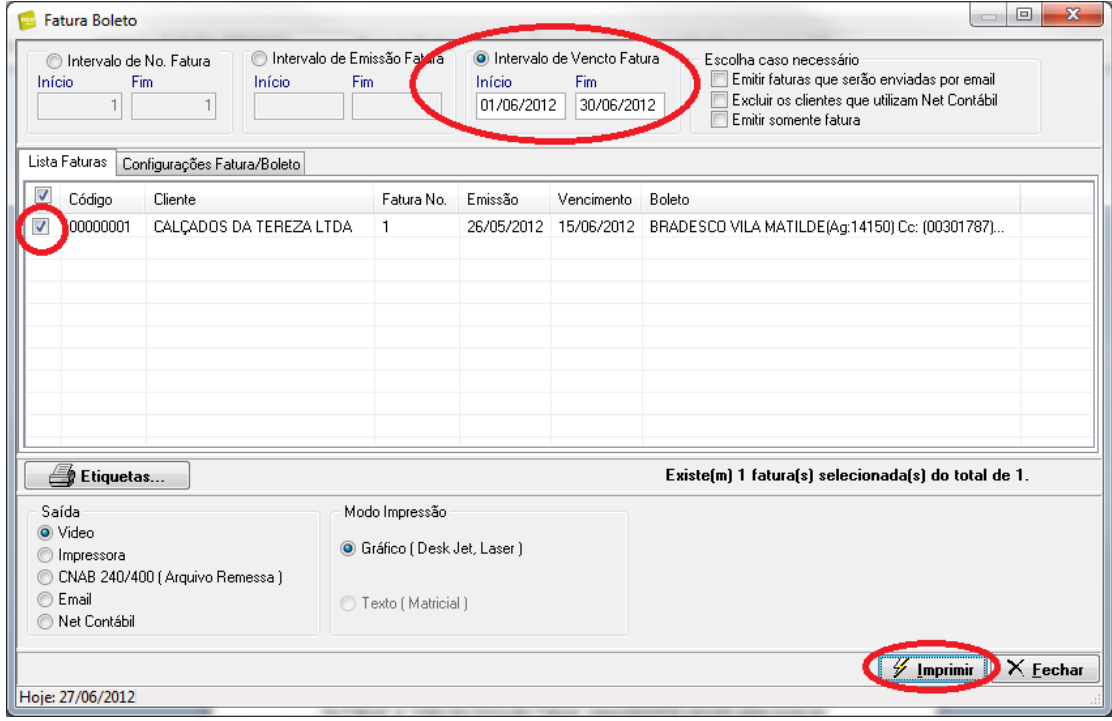

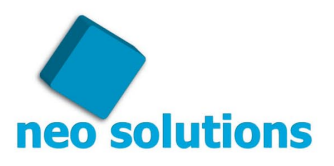

**DICA**: Clicando em "**Geração Protocolo...**" pode-se gerar um protocolo físico através do programa **NEO PROTOCOLO FREE**, clique em "Gerar protocolo automaticamente em cada fatura" e escolha o documento a ser gerado.

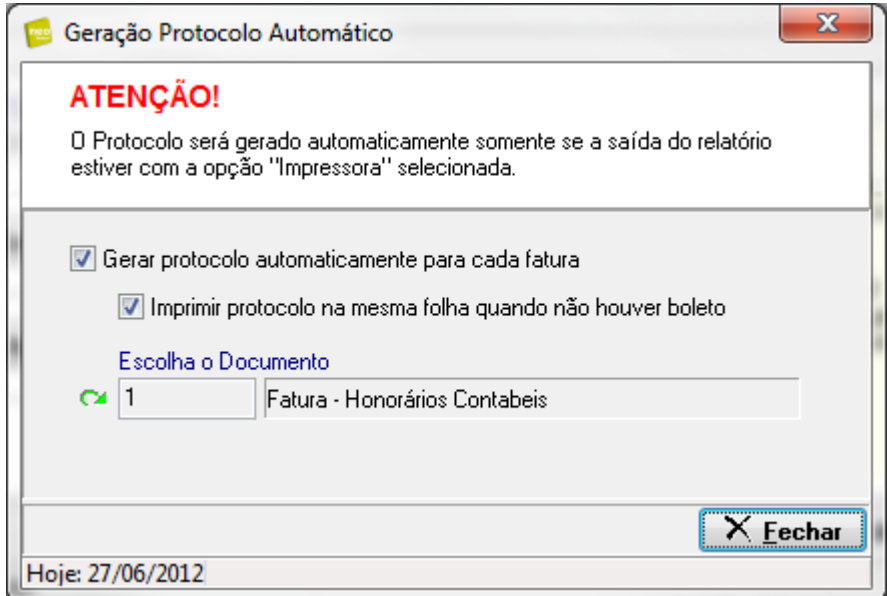

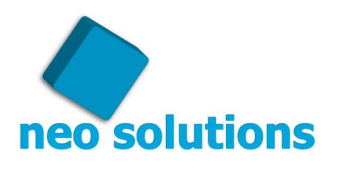

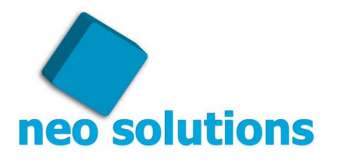

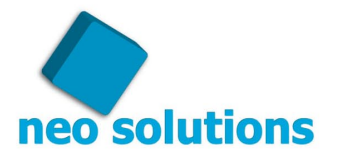

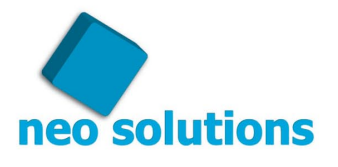

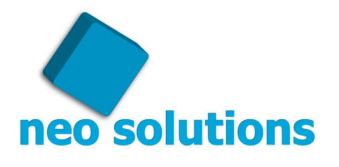

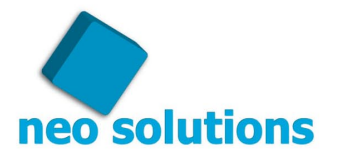

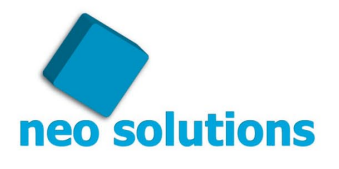

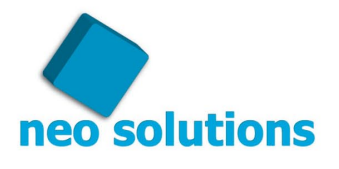

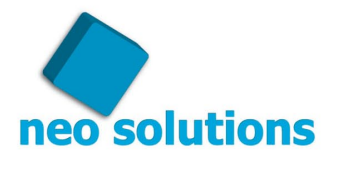

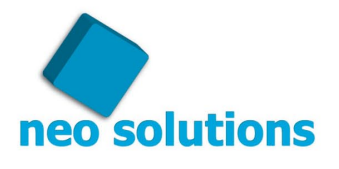